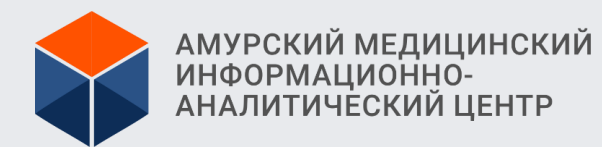

ВЕДЕНИЕ БАЗЫ ДАННЫХ ЗНАЧЕНИЙ ФОРМ ФЕДЕРАЛЬНОГО И ОТРАСЛЕВОГО НАБЛЮДЕНИЯ В СФЕРЕ ОХРАНЫ ЗДОРОВЬЯ В МОДУЛЕ «СТАТИСТИКА» РИСЗ АО

> КРАСНОВИД ЕВГЕНИЙ АНДРЕЕВИЧ ГБУЗ АО «АМИАЦ»

**Печать** заполненных и согласованных отчетных форм **Согласование** отчетных форм

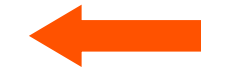

## **Заполнение** отчетных форм **Проверка** корректности заполнения отчетных форм

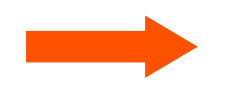

## **ЭТАПЫ РАБОТЫ МЕДИЦИНСКОЙ ОРГАНИЗАЦИИ В МОДУЛЕ «СТАТИСТИКА» РИСЗ АО**

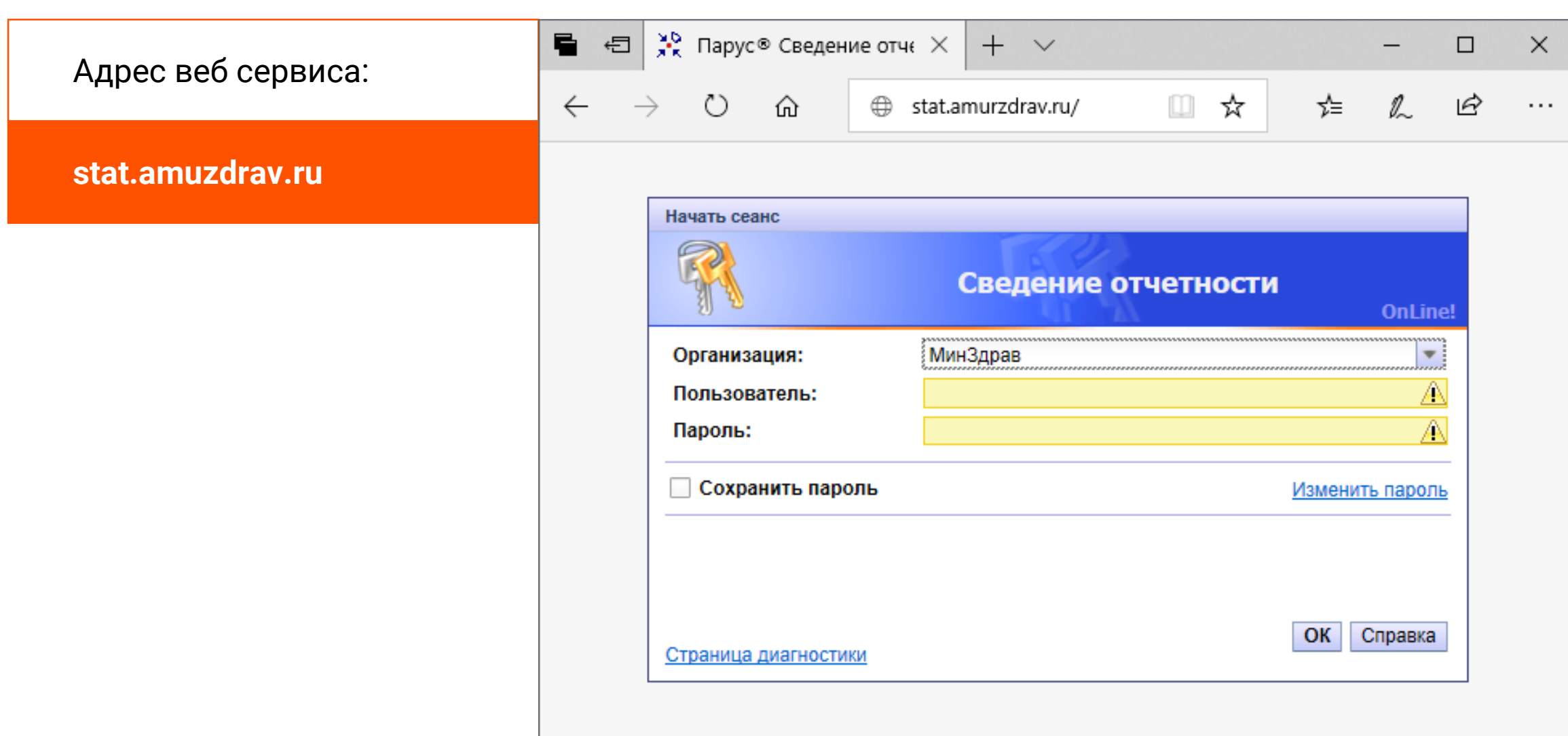

### **РАБОТА В МОДУЛЕ «СТАТИСТИКА» РИСЗ АО: ГЛАВНОЕ ОКНО**

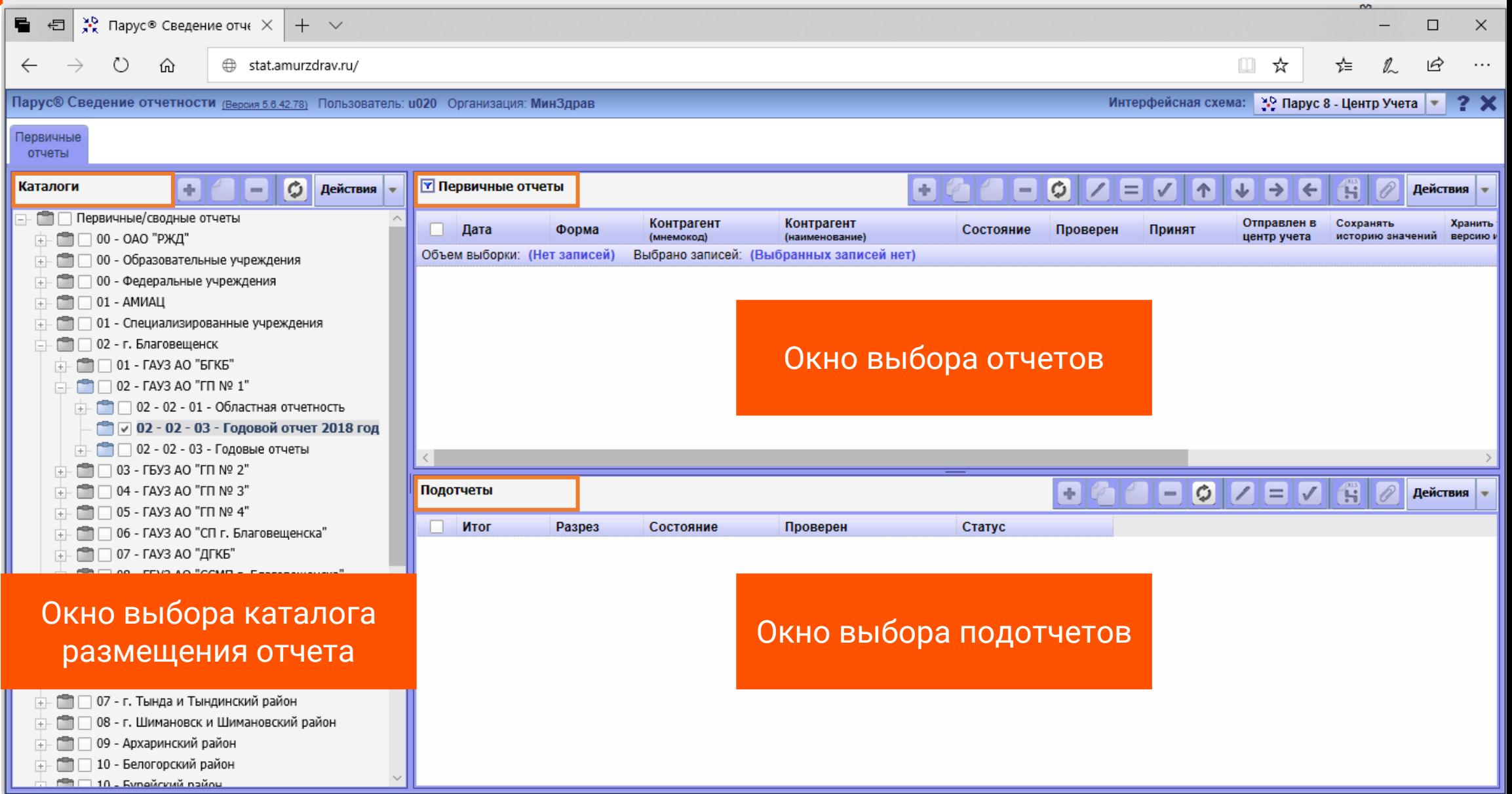

5

### **РАБОТА В МОДУЛЕ «СТАТИСТИКА» РИСЗ АО: ОКНО ВЫБОРА КАТАЛОГА РАЗМЕЩЕНИЯ ОТЧЕТОВ**

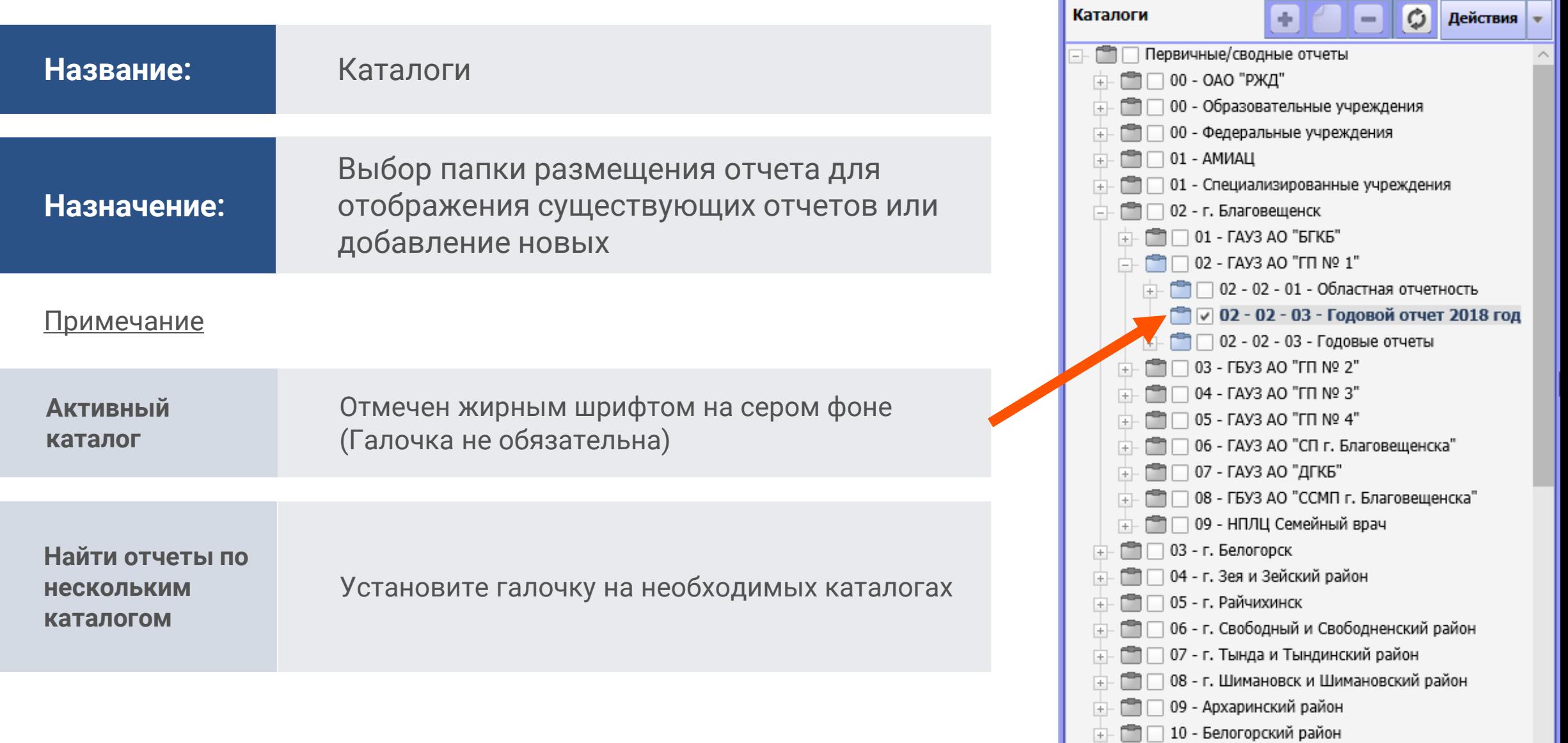

richt i

 $\Box$  10 - Evneŭrvuŭ naŭou

6

### **РАБОТА В МОДУЛЕ «СТАТИСТИКА» РИСЗ АО: РАБОТА С КАТАЛОГАМИ**

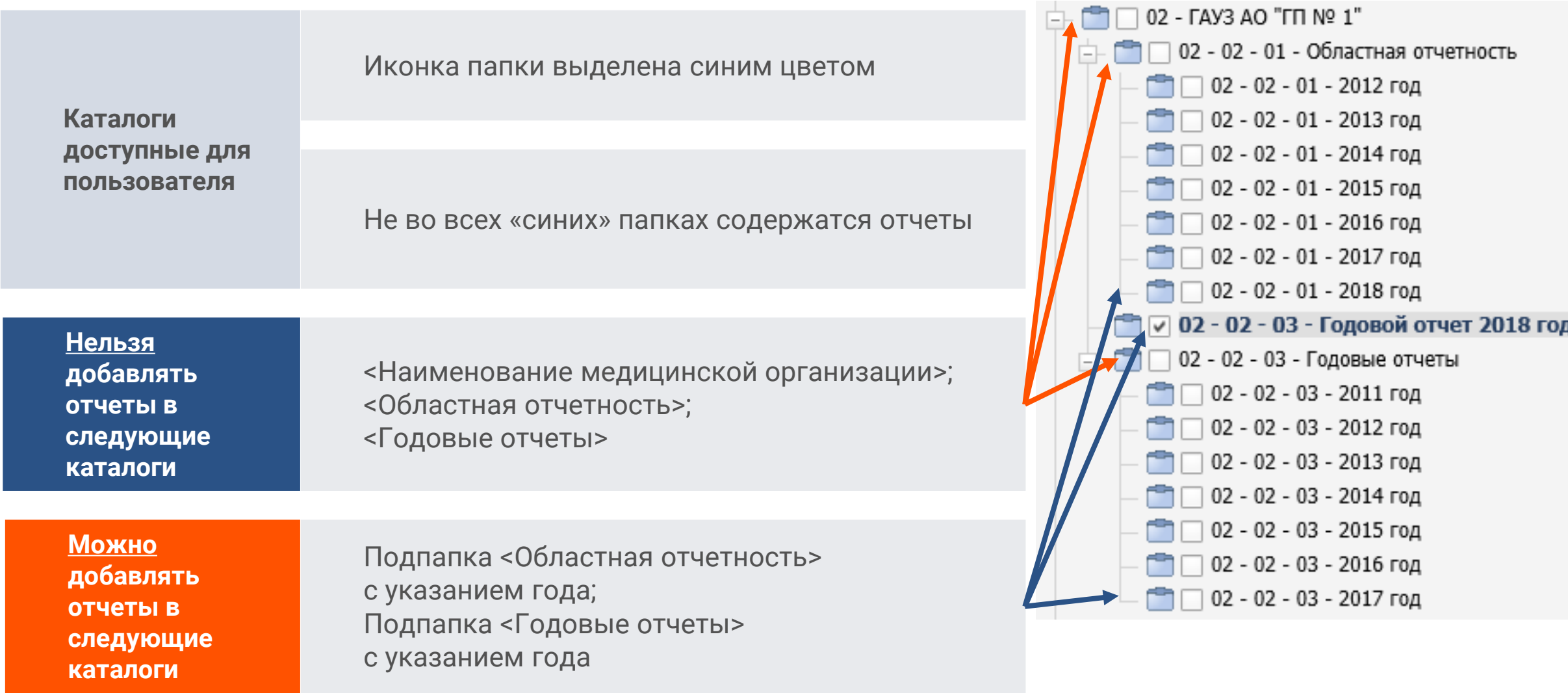

### **РАБОТА В МОДУЛЕ «СТАТИСТИКА» РИСЗ АО: ОКНО ВЫБОРА ОТЧЕТОВ**

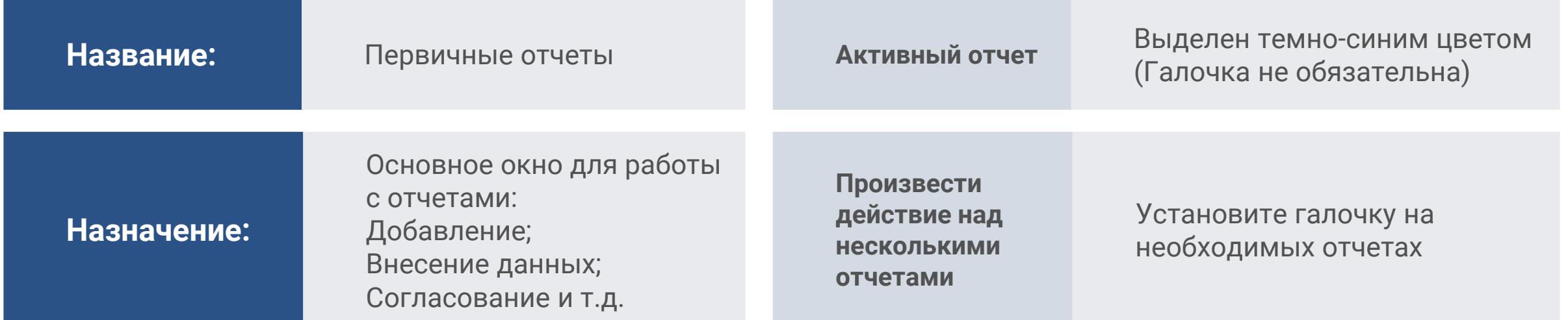

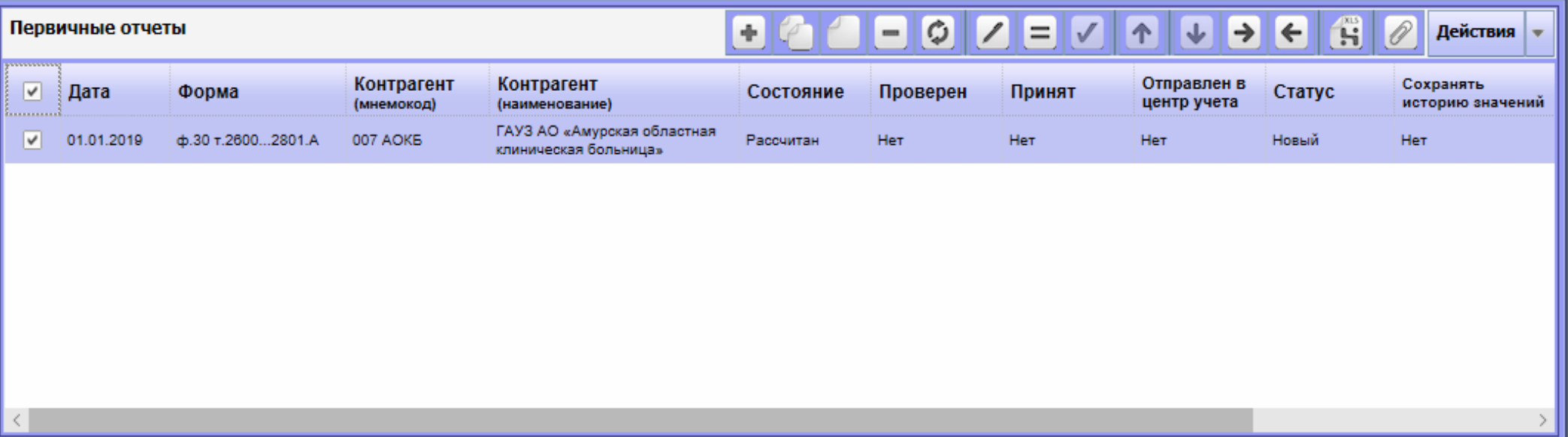

**РАБОТА В МОДУЛЕ «СТАТИСТИКА» РИСЗ АО: ОКНО ВЫБОРА ПОДОЧЕТОВ**

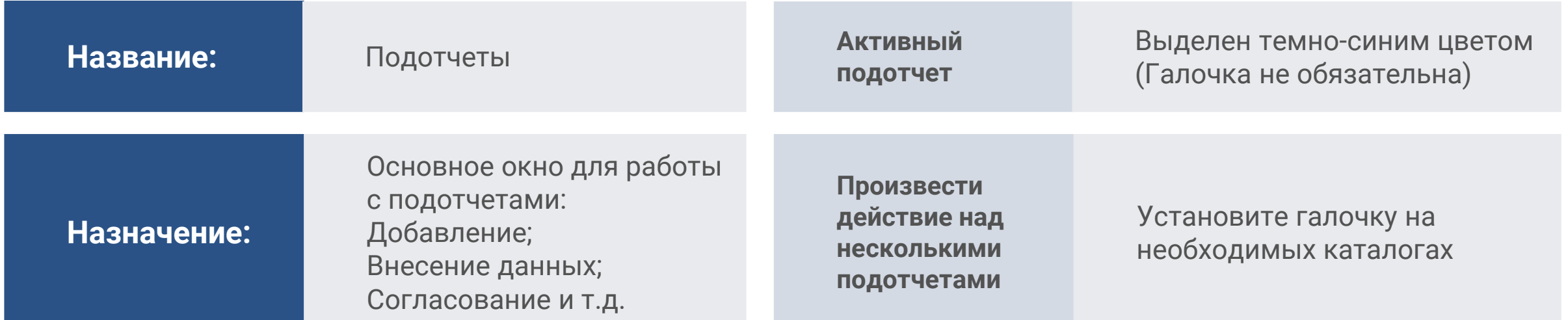

![](_page_7_Picture_68.jpeg)

### <sup>10</sup> **РАБОТА В МОДУЛЕ «СТАТИСТИКА» РИСЗ АО: ПОДОТЧЕТ**

Значения в подотчетах с отметкой «**Да**» в параметре «**Итог**» суммируются **автоматически** и состоят из **значений входящих подотчетов**  согласно структуры.

Данные вносят **только** в подотчеты с отметкой «**Нет**» параметра «**Итог**».

![](_page_8_Picture_89.jpeg)

#### **ГАУЗ АО «АОКБ» - Юридическое лицо**

![](_page_8_Picture_90.jpeg)

### <sup>10</sup> **РАБОТА В МОДУЛЕ «СТАТИСТИКА» РИСЗ АО: КАК ДОБАВИТЬ ОТЧЕТ**

### Пункт меню «**Действия**» / «**Добавить**».

![](_page_9_Picture_35.jpeg)

- 1. Выбрать форму отчета;
- 2. Выбрать Контрагент (Медицинскую организацию).

![](_page_9_Picture_36.jpeg)

### <sup>11</sup> **РАБОТА В МОДУЛЕ «СТАТИСТИКА» РИСЗ АО: КАК ВНЕСТИ ДАННЫЕ (ДЛЯ ОТЧЕТОВ)**

![](_page_10_Picture_32.jpeg)

Пункт меню «**Действия**» / «**Исправить значения**».

- 1. Выбрать трафарет;
- 2. Нажмите «ОК».

![](_page_10_Picture_33.jpeg)

### <sup>12</sup> **РАБОТА В МОДУЛЕ «СТАТИСТИКА» РИСЗ АО: КАК ВНЕСТИ ДАННЫЕ (ДЛЯ ОТЧЕТОВ)**

#### Пункт меню «**Действия**» / «**Сохранить значения**».

![](_page_11_Picture_41.jpeg)

![](_page_11_Picture_42.jpeg)

- 1. Дождитесь сохранения значений;
- 2. Нажмите «Закрыть».

![](_page_11_Picture_7.jpeg)

### <sup>13</sup> **РАБОТА В МОДУЛЕ «СТАТИСТИКА» РИСЗ АО: КАК ВНЕСТИ ДАННЫЕ (ДЛЯ ПОДОТЧЕТОВ)**

Пункт меню «**Действия**» / «**Исправить значения**».

![](_page_12_Picture_38.jpeg)

- 1. Выбрать трафарет;
- 2. Нажмите «ОК».

![](_page_12_Picture_6.jpeg)

### <sup>14</sup> **РАБОТА В МОДУЛЕ «СТАТИСТИКА» РИСЗ АО: КАК ПРОВЕРИТЬ ОТЧЕТЫ**

![](_page_13_Picture_50.jpeg)

#### Пункт меню «**Действия**» / «**Проверить значения**».

- 1. Убедитесь что проставлены галочки:
	- «Проверять итоговые подотчеты»;
	- «Учитывать перечни проверок контрагентов»;
	- «Показать протокол после проверки».
- 2. Нажмите «ОК».

![](_page_13_Picture_51.jpeg)

### <sup>15</sup> **РАБОТА В МОДУЛЕ «СТАТИСТИКА» РИСЗ АО: ПРОТОКОЛ ПРОВЕРОК**

![](_page_14_Picture_2.jpeg)

Пункт меню «**Действия**» / «**Проверить значения**».

- 1. Убедитесь что проставлены галочки:
	- «Проверять итоговые подотчеты»;
	- «Учитывать перечни проверок контрагентов»;
	- «Показать протокол после проверки».
- 2. Нажмите «ОК».

![](_page_14_Picture_72.jpeg)

Значение суммы строк 7, 8 и 9 т.2600 не равно значению ячейки строки 6 т.2600 по графе: 3,

### **РАБОТА В МОДУЛЕ «СТАТИСТИКА» РИСЗ АО: СОГЛАСОВАНИЕ ОТЧЕТОВ – МЕДИЦИНСКИЕ ОРГАНИЗАЦИИ**

Пункт меню «**Действия**» / «**История статусов**».

![](_page_15_Picture_34.jpeg)

В окне «История статусов отчета» отображаются статусы согласования отчетов (Согласован / Не согласован)

![](_page_15_Picture_35.jpeg)

### **РАБОТА В МОДУЛЕ «СТАТИСТИКА» РИСЗ АО: СОГЛАСОВАНИЕ ОТЧЕТОВ – СПЕЦИАЛИСТЫ**

Пункт меню «**Действия**» / «**Изменить статус**».

В окне «Выбор статуса» отображаются статусы согласования отчетов (Согласован / Не согласован)

 $\circledR$ 

ОК | Отмена | Справка

Выбор статуса

Доступные статусы 01.08 Не согласовано 01.08 Согласовано

![](_page_16_Picture_49.jpeg)

### <sup>18</sup> **РАБОТА В МОДУЛЕ «СТАТИСТИКА» РИСЗ АО: ПЕЧАТЬ ОТЧЕТА**

Пункт меню: «**Действия**» / «**Загрузка/Выгрузка**» / «**Выгрузить отчеты в Excel**».

![](_page_17_Picture_49.jpeg)

#### В окне «Параметры выгрузки» нажмите «ОК»

![](_page_17_Figure_5.jpeg)

### <sup>19</sup> **РАБОТА В МОДУЛЕ «СТАТИСТИКА» РИСЗ АО: ТЕХНИЧЕСКАЯ ПОДДЕРЖКА**

**ГБУЗ АО «Амурский медицинский информационно-аналитический центр»**

![](_page_18_Figure_3.jpeg)

![](_page_19_Picture_0.jpeg)

АМУРСКИЙ МЕДИЦИНСКИЙ<br>ИНФОРМАЦИОННО-<br>АНАЛИТИЧЕСКИЙ ЦЕНТР

# СПАСИБО ЗА ВНИМАНИЕ